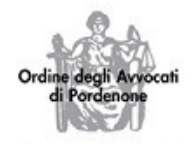

Palazzo di Giustizia Piazzale Giustiniano, 7 33170 Pordenone tel 0434/26380 fax 0434/240715 segreteria@ordineavvocatipordenone.it PEC ordine@ayyocatipordenone.it

## Commissione informatica Ordine degli Avvocati di Pordenone

# MS Teams: registrazione

#### Cerchiamo *ms teams* all'interno del nostro browser. In genere ciò che cerchiamo è il primo risultato che appare

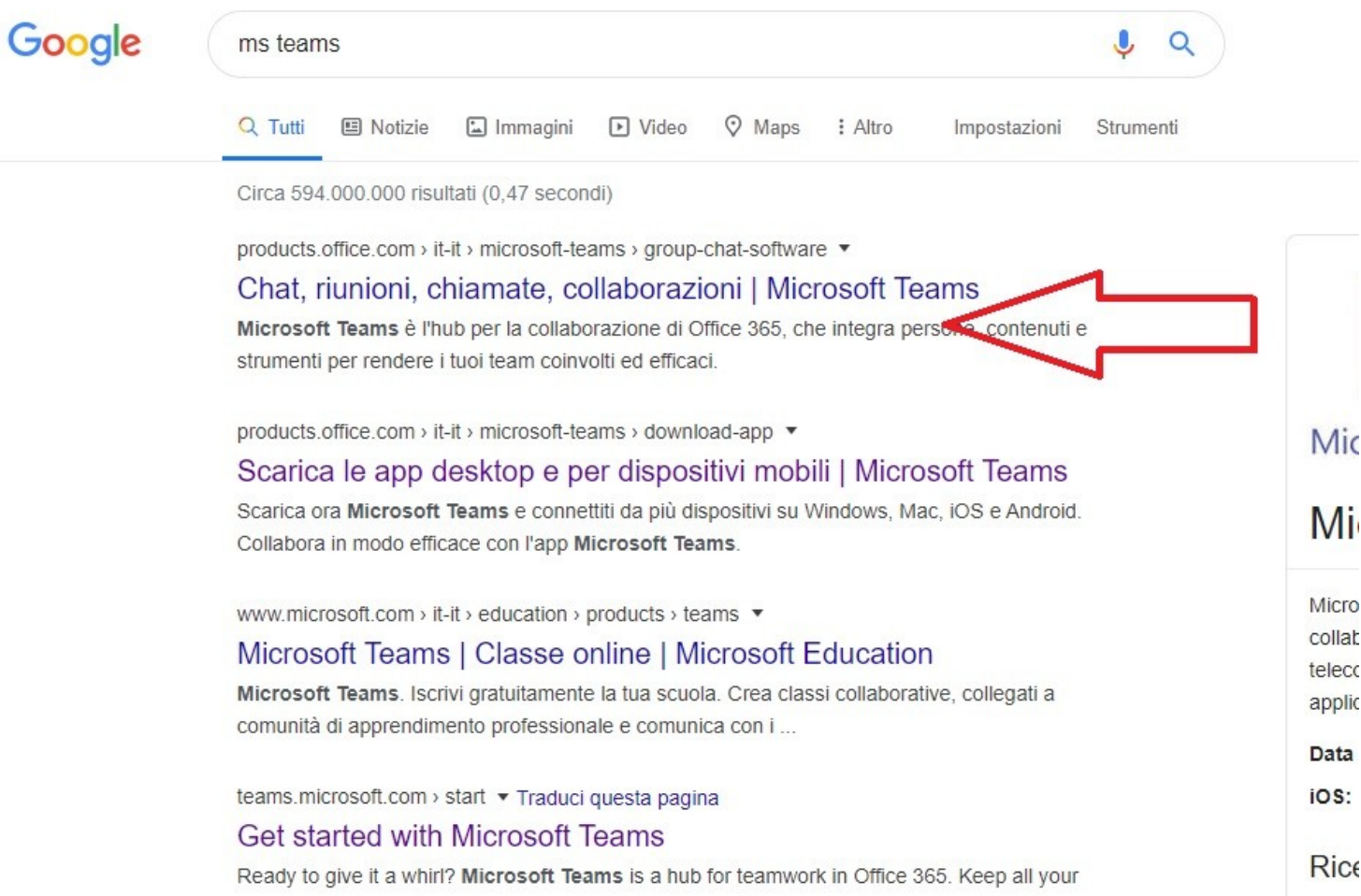

Veniamo indirizzati alla pagina di MS Teams, dove abbiamo due possibilità:

- utilizzare la versione web cliccando su *immetti password*
- scaricare un programma su nostro PC cliccando *Scarica Teams*

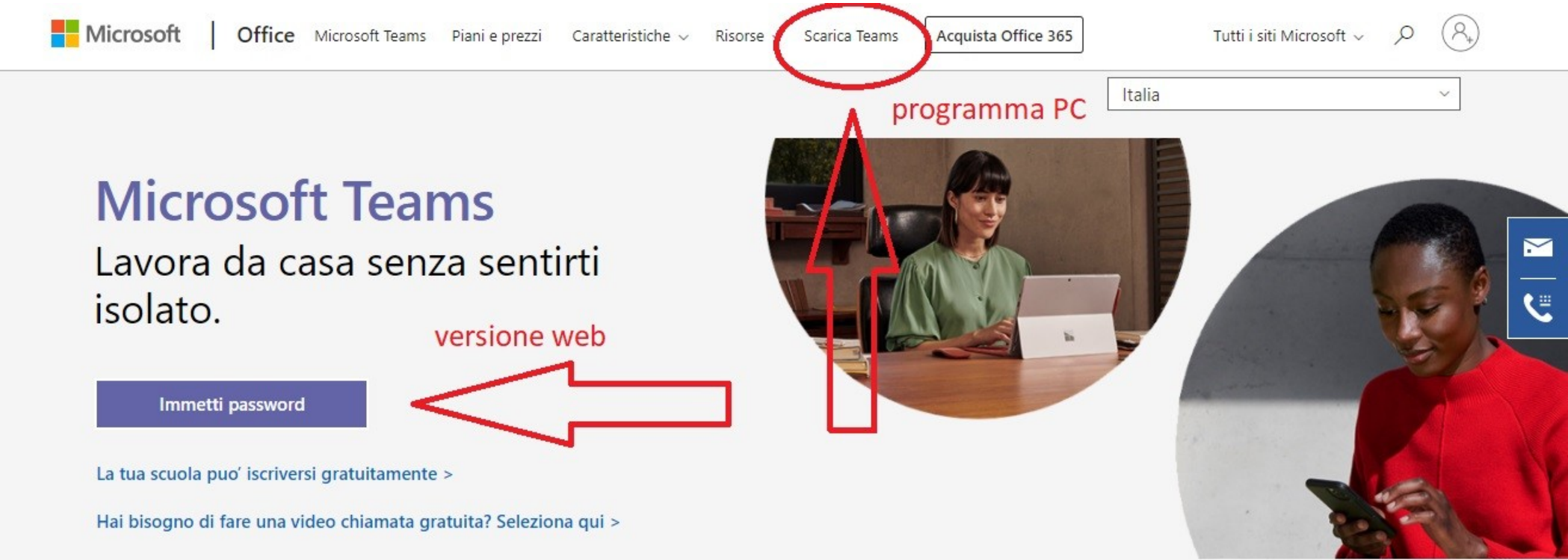

## **- VERSIONE WEB -**

cliccando su immetti password si aprirà un finestra di login all'interno della quale sarà possibile accedere (se già registrati in Microsoft), oppure effettuare la registrazione

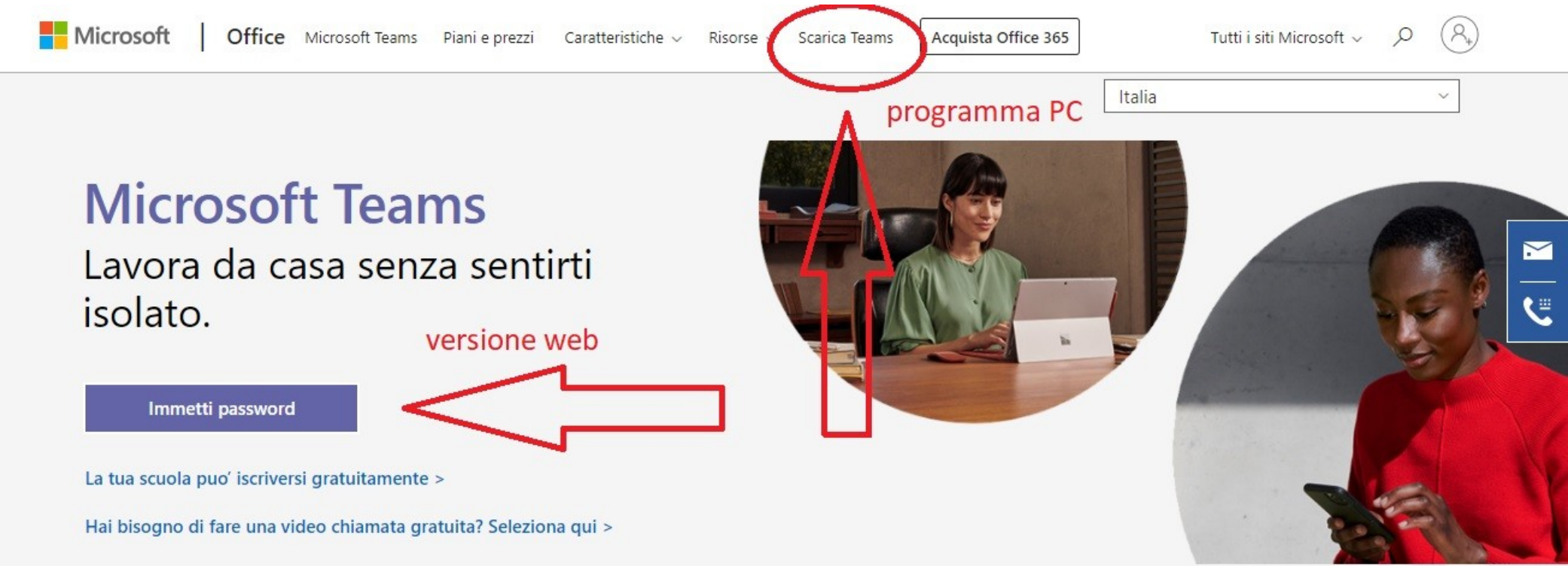

## **- VERSIONE WEB -**

cliccando su immetti password si aprirà un finestra di login all'interno della quale sarà possibile accedere (se già registrati in Microsoft), oppure effettuare la registrazione

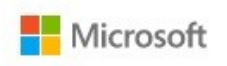

#### Accedi

Posta elettronica, telefono o Skype

Se non si ha un account, fare clic qui per crearne uno. Problemi di accesso all'account? Opzioni di accesso

**Avanti** 

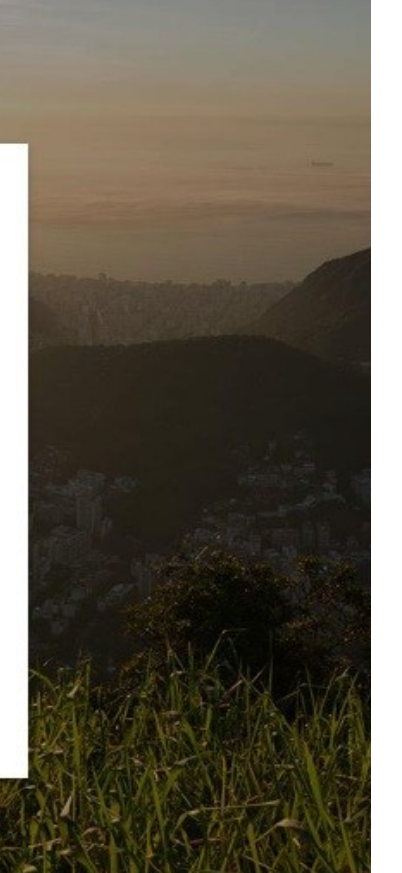

## **- VERSIONE APP PER PC -**

#### Cliccando su *scarica Teams* verremo indirizzati ad un'altra pagina dalla quale sarà possibile effettuare il download

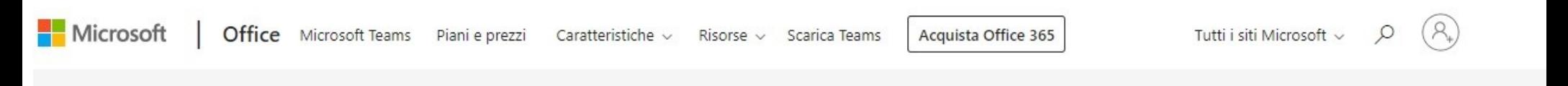

# **Scarica Microsoft Teams su qualsiasi** dispositivo

Connettiti a Teams ovunque con i dispositivi Windows, Mac, iOS e Android o riunisci partecipanti remoti in spazi per riunioni di tutte le dimensioni con Teams.

**Scarica Teams** 

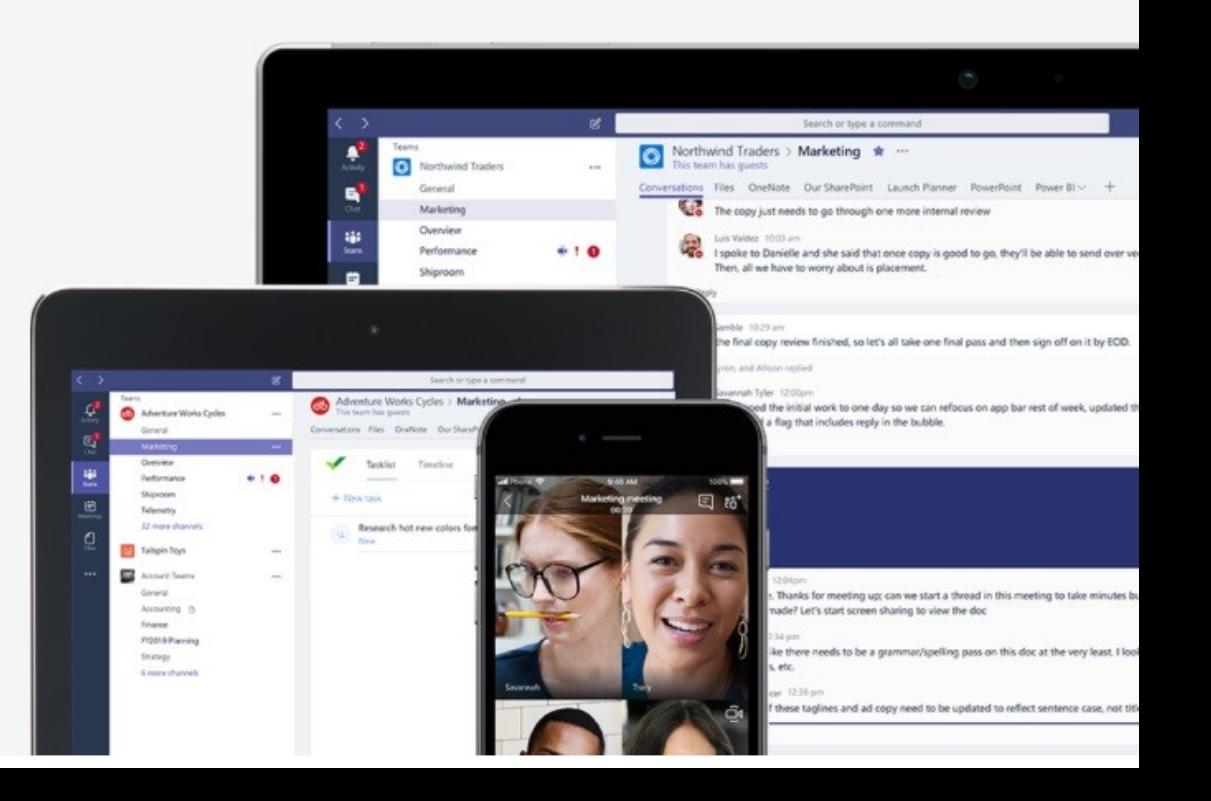

… e scendendo nella pagina troveremo il tasto per il programma IN AMBIENTE WINDOWS

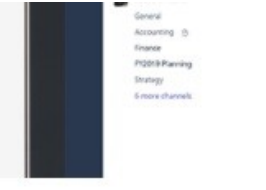

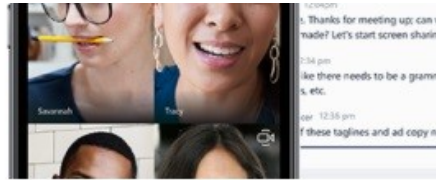

teeting up; can we start a thread in this meeting to take minute

## Scarica Teams per il desktop

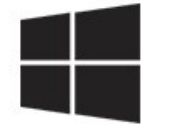

**Scarica Teams** 

Una volta scaricato ed installato il programma, al primo accesso ci verrà chiesto l'account Miscrosoft, che potremo anche creare adesso utilizzando la funzione *registrati gratuitamente*

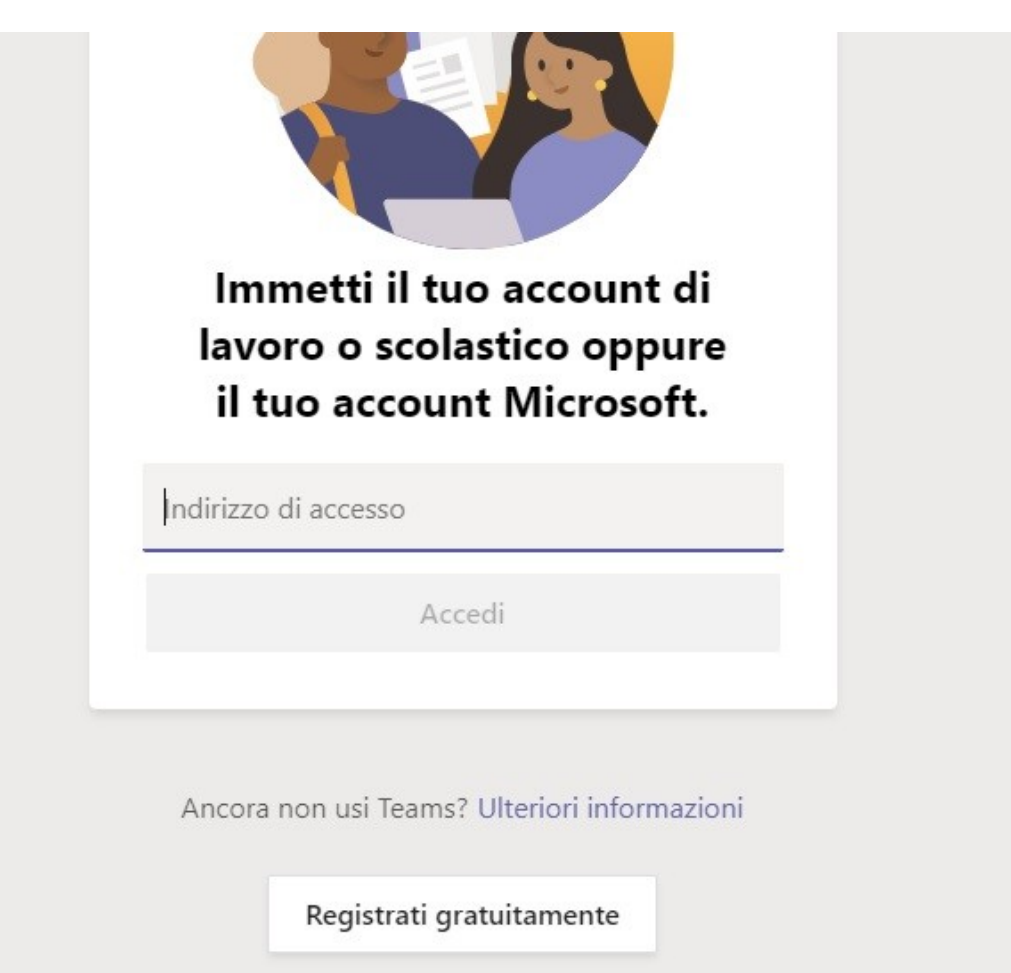

**Nel caso di nuova registrazione,** si aprirà un finestra di login all'interno del browser attraverso la quale sarà effettuare la registrazione

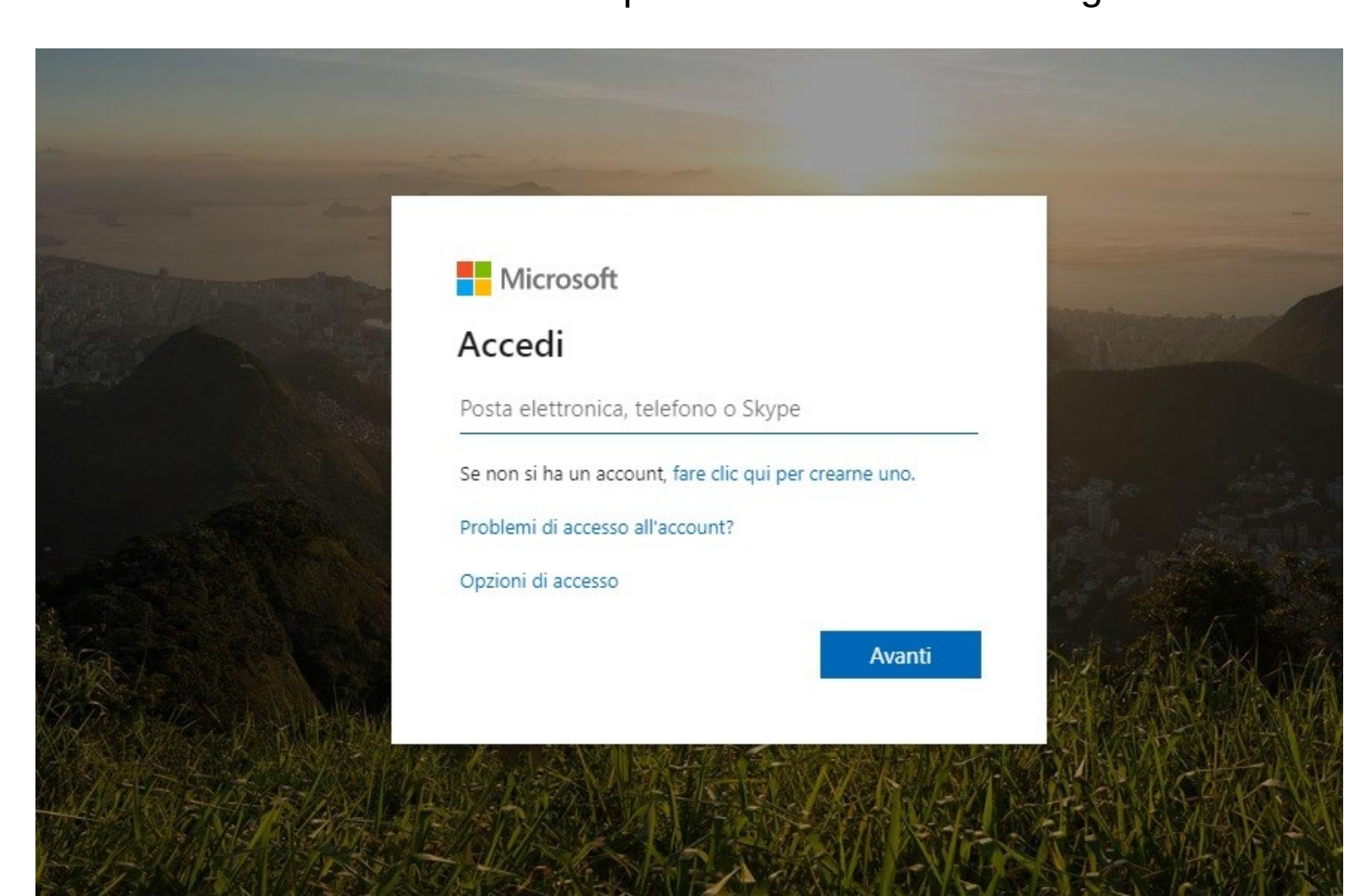

# *Buon lavoro*